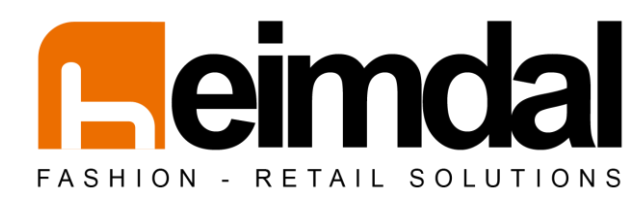

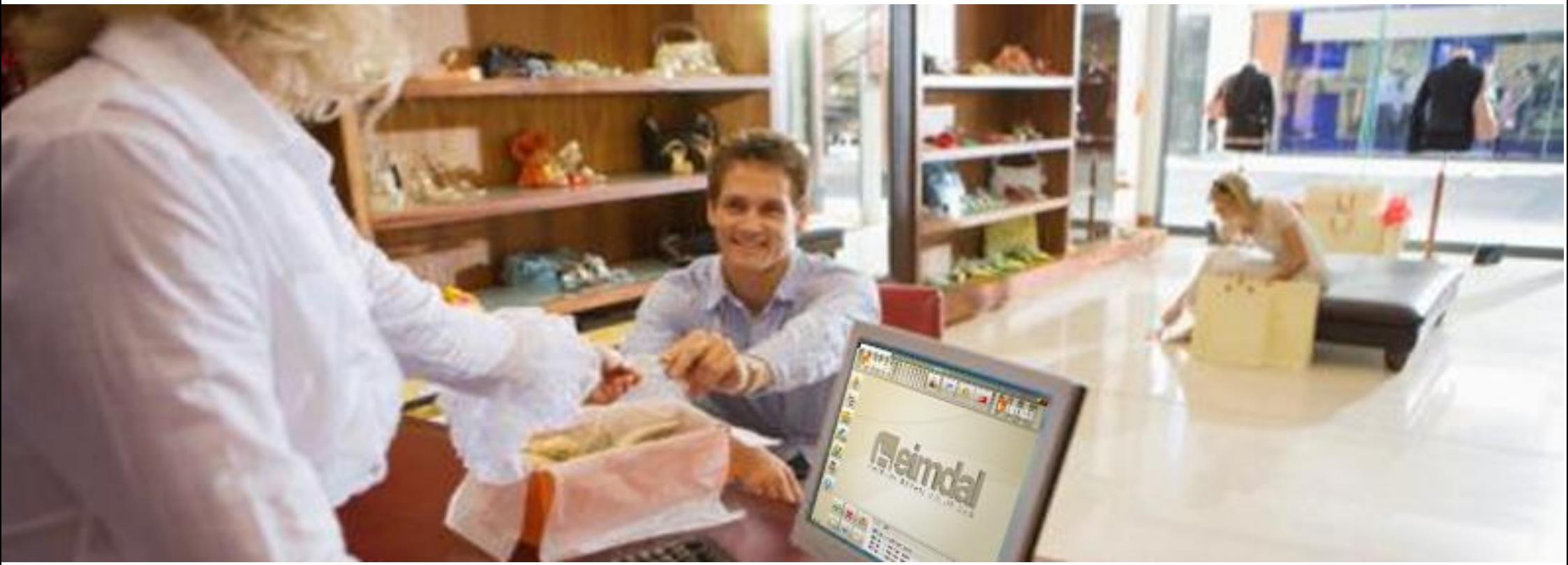

Heimdal Free POS 64bit Installation Guide and Getting Started

# **Heimdal Free POS** 64bit

# Installation Guide and Getting Started

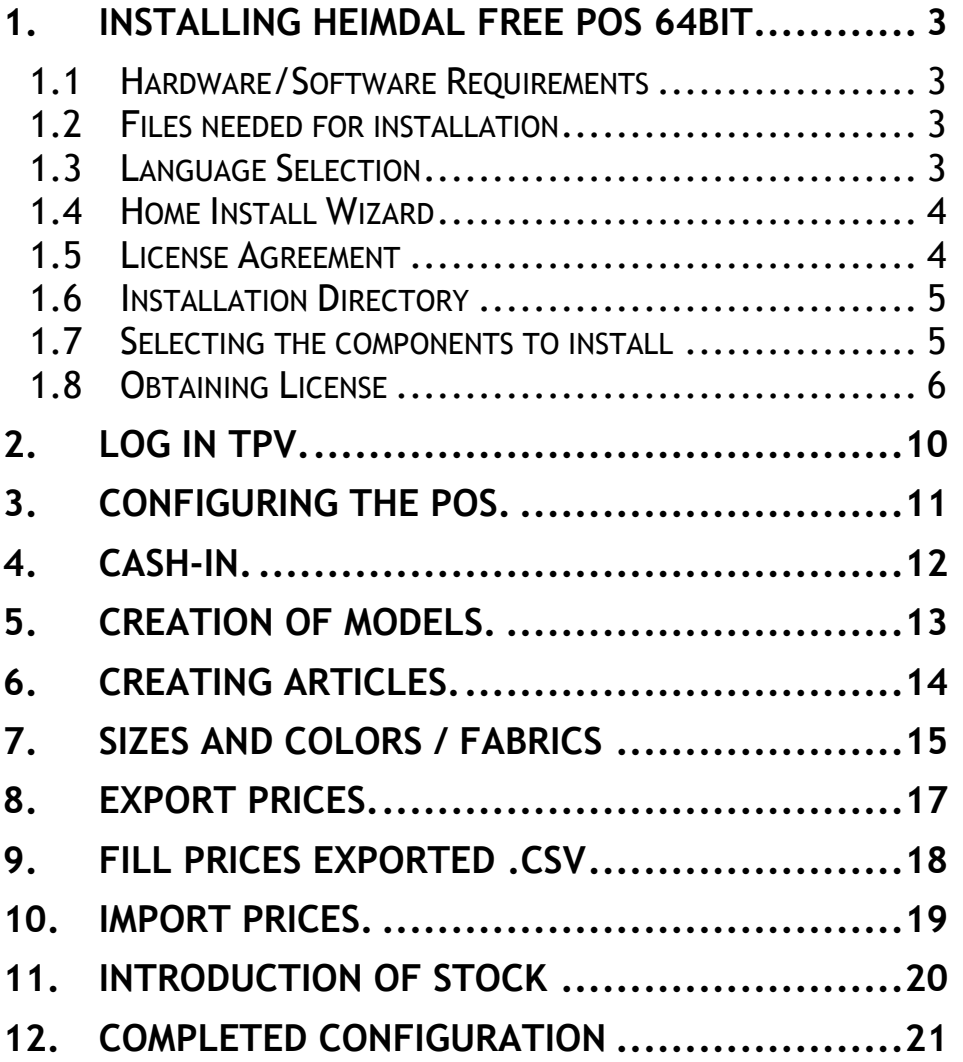

### <span id="page-2-0"></span>**1. Installing Heimdal Free POS 64bit.**

This manual will explain the steps to install and get an activation license for the application Heimdal Pos Free.

#### <span id="page-2-1"></span>**1.1 Hardware/Software Requirements**

- Pentium IV 2GHz or equivalent, 1 GB of RAM, 40 GB hard drive.
- VGA display with 800x600 resolution work, it can be touch or not.
- Windows XP or higher 64 bits.
- Ticket printer, we recommend Epson models TM77, TM88 or higher, but we can work with any printer supported by Windows XP operating system or higher installed on the POS

### <span id="page-2-2"></span>**1.2 Files needed for installation**

- **install\_heimdal\_free\_pos.exe** Heimdal Free POS installation package - This file is the first to render for the installation of the Heimdal Free POS.
- **installdb64heimdal.exe**  Installation Package Database This file has not run it until you have installed and licensed the POS. He indicated in this manual installation procedure.

The files required for installation can be downloaded at:

[http://www.ilionsoft.com/index.php/products/heimdal\\_eng/heimdal](http://www.ilionsoft.com/index.php/products/heimdal_eng/heimdal_pos_eng/download_heimdal_free_pos-64bit) pos\_eng/download\_heimdal\_free\_pos-64bit

### <span id="page-2-3"></span>**1.3 Language Selection**

After downloading the installer, start the installation. Make sure you run the installer with sufficient permission to perform this action (run as administrator). The first screen that appears is the language selection. The selected language will be displayed in the installation process and which is applied by default in the POS.

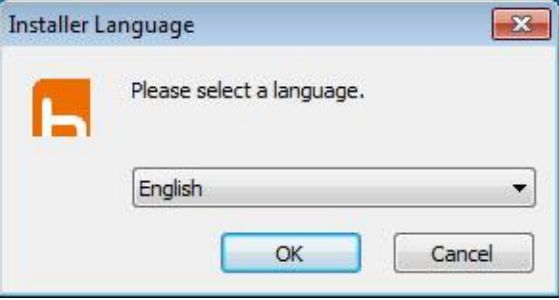

Select a language and press 'OK'.

### <span id="page-3-0"></span>**1.4 Home Install Wizard**

It shows the home screen setup wizard POS, Heimdal Free Pos.

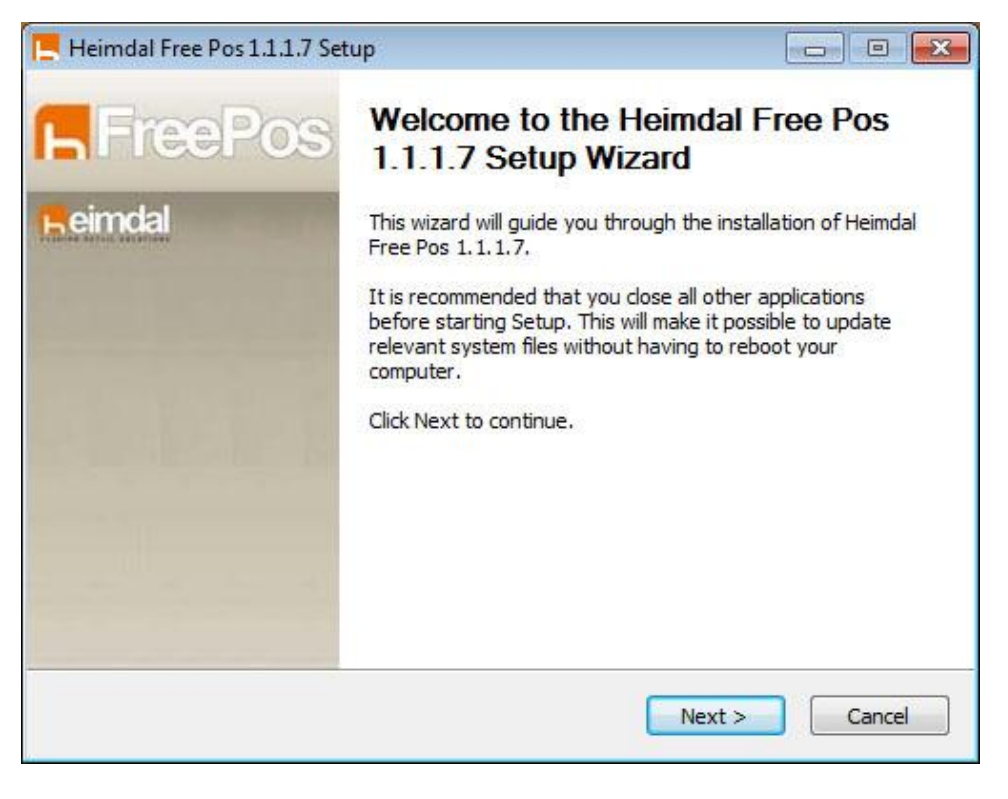

Press the 'Next>' button.

### <span id="page-3-1"></span>**1.5 License Agreement**

Review the license terms and click 'I agree'.

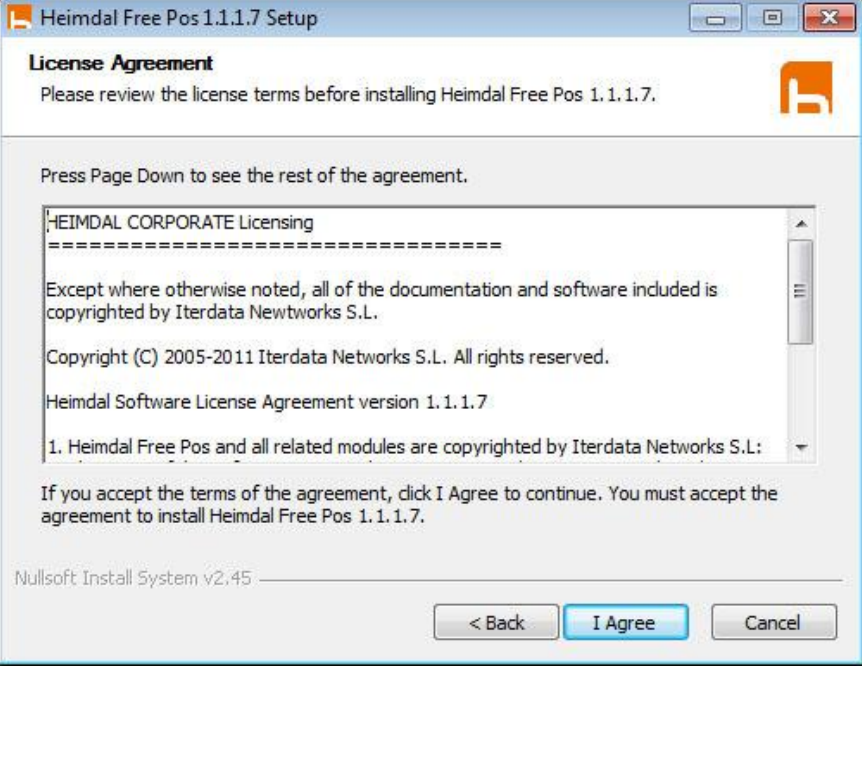

### <span id="page-4-0"></span>**1.6 Installation Directory**

Choose the path where the application is installed.

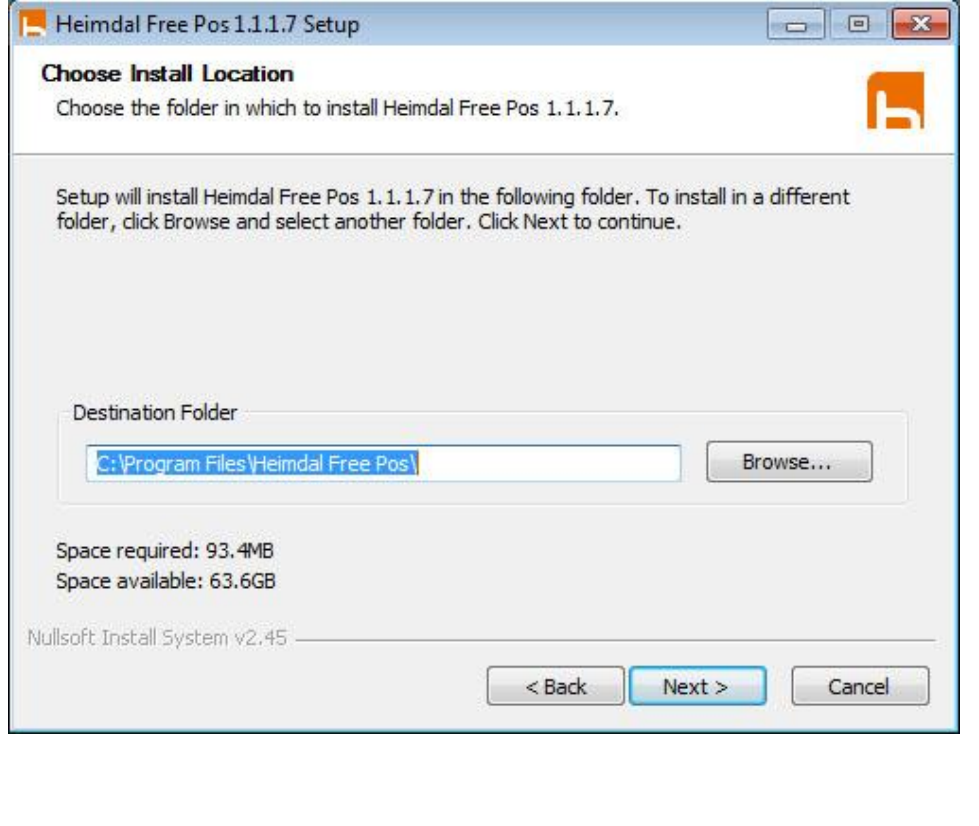

### <span id="page-4-1"></span>**1.7 Selecting the components to install**

Select components to install. In the first installation is to select all but the database. If, however, already have the application installed previously, install only 'Heimdal Pos Free'.

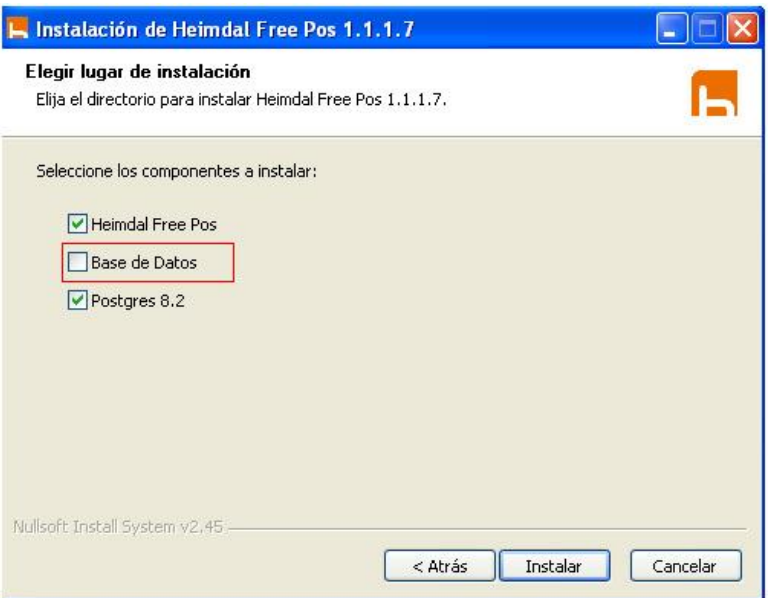

Select components and click the button 'install'.

#### <span id="page-5-0"></span>**1.8 Obtaining License**

If the computer being installed Heimdal Free POS, not licensed, the installer displays the following message:

*If you already have a license number does not need to register your details. Want to enter your license now?*

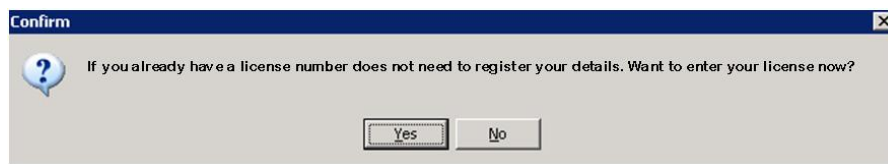

In case you do not have a license number activation, you must register your details first. To do this click 'No' in question. You will see a screen with user data to be covered.

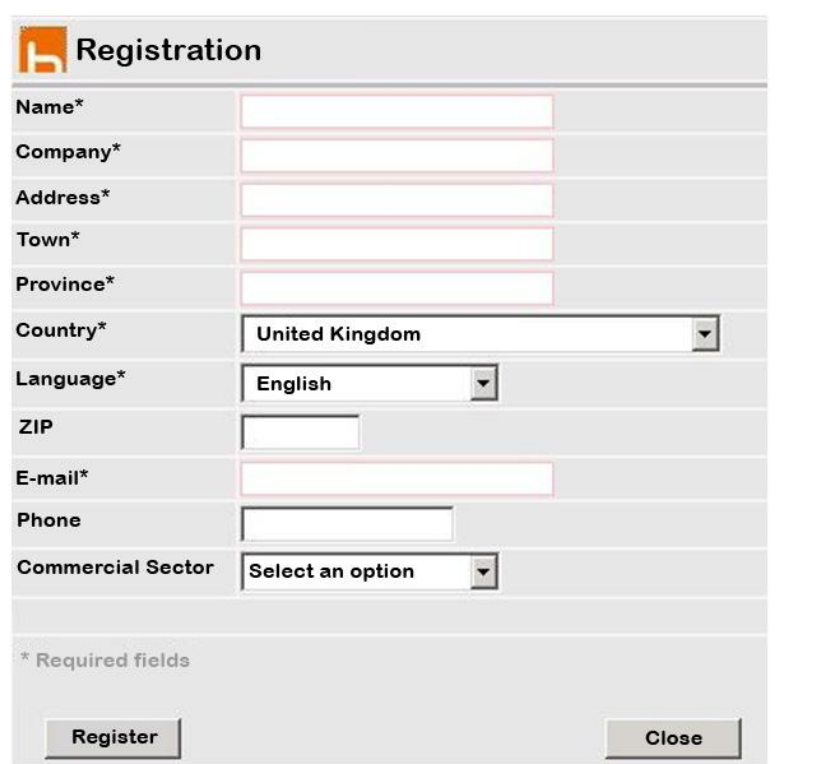

Once completed the form data (fields with \* are required) press the button 'Register'. If all goes well we will get the following message on screen:

*Your information has been recorded correctly. You will receive an email indicating your license number and the steps to activate it. To continue the installation press the [Close].*

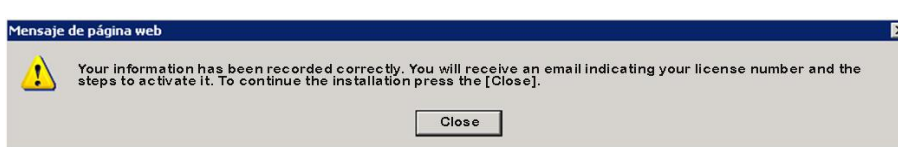

Instantly would be sent an email with your license number to the email address indicated:

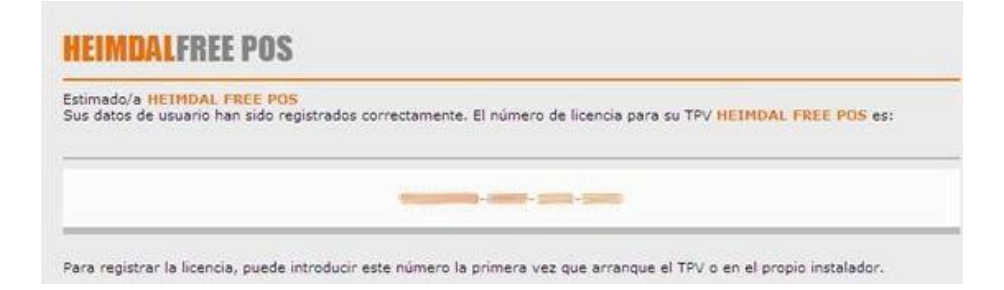

If you are already registered and already have a license number, answer yes to the question above, then the installer will guide you to activate your license.

Once installation is complete, we see that the application will create two icons on the desktop:

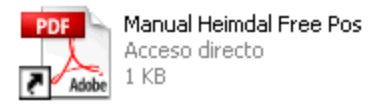

This icon is a shortcut to the manual configuration of POS. Important to read and follow the steps the first time you launch the application.

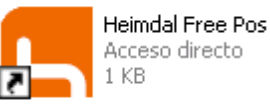

This icon is a shortcut to Heimdal Free Pos.

To activate your license number must start the POS and will guide you to activate the application.

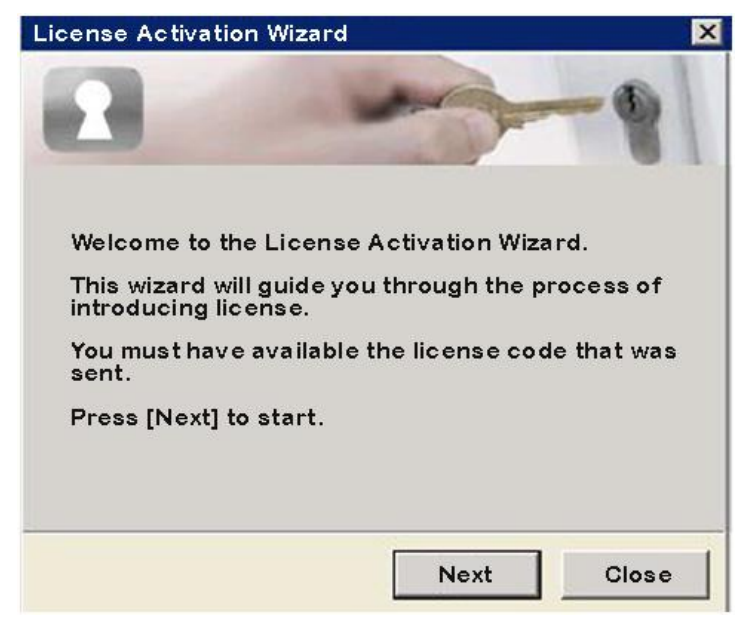

**License Activation Wizard**  $\vert x \vert$ Enter the license number **FLicense:**  $5 - 3$ **Frida** Press [Next] to continue **Back** Next Close

Click "Next" and enter the license number

. After entering the license, click on "Next" and the screen below, confirm the license number by clicking on "Enable " .

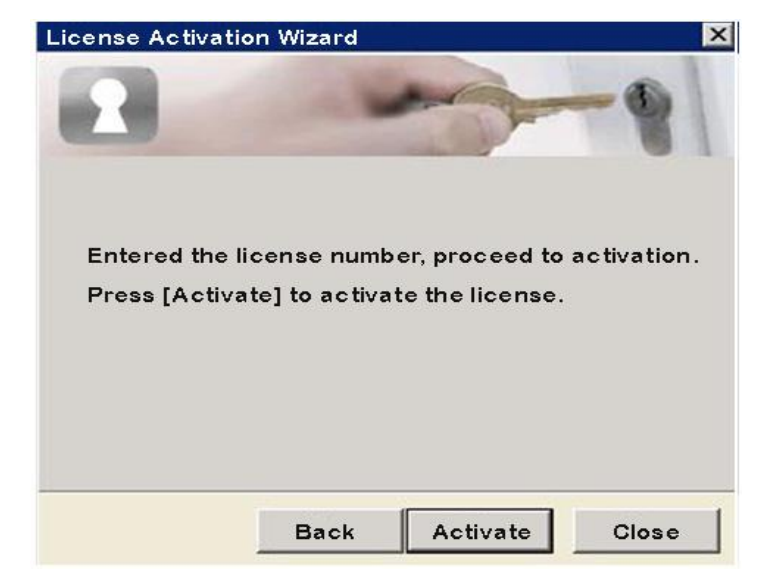

If the license is correct, we will see a message that communicates that your license has been successfully activated.

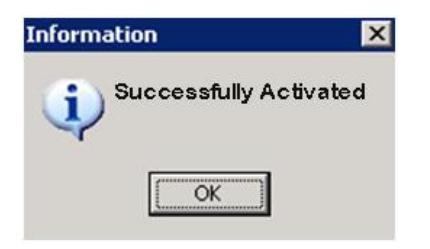

Finally, we will press on close to exit the wizard.

Once licensed the computer will no longer ask for activation when booting the POS (only on that machine).

#### **Installing the Database.**

Once licensed equipment and installation is complete, before starting the POS, has run the **Installation package database** (**installdb64heimdal.exe)**. Make sure you run the installer with sufficient permission to perform this action (run as administrator). If you have an antivirus sure that this allows the execution of this installation package.

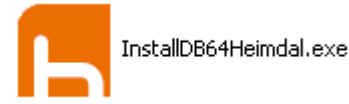

Will a console window when that window closes, the installation is complete.

# <span id="page-9-0"></span>**2. Log in TPV.**

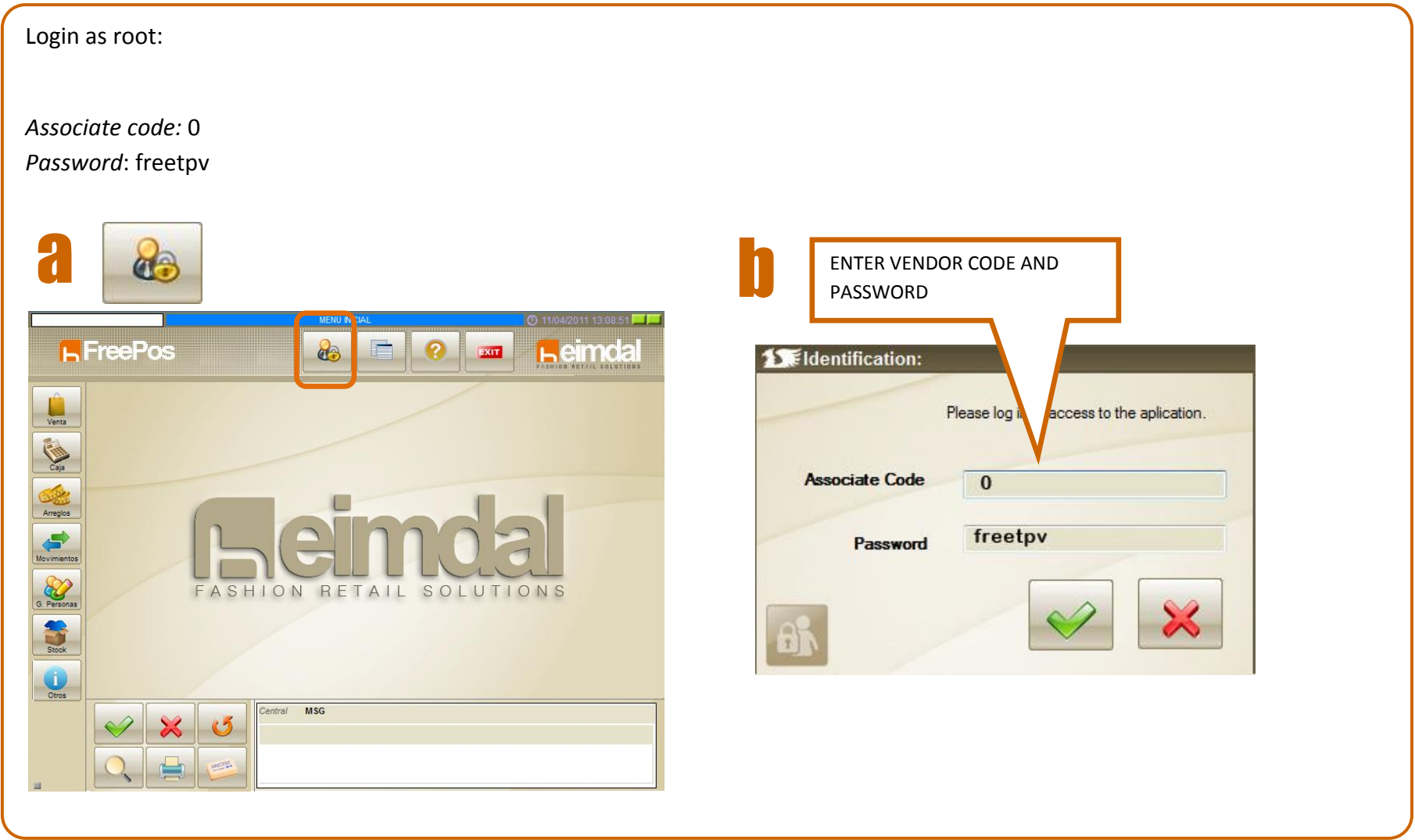

# <span id="page-10-0"></span>**3. Configuring the POS.**

Go to menu OTHER / CONFIGURATION and configure printers paragraphs, store (with store data, etc.). OK to accept changes and restart the application. Impresoras Tienda C.Registradora Idioma Parametros Parámetros II Botones Activos

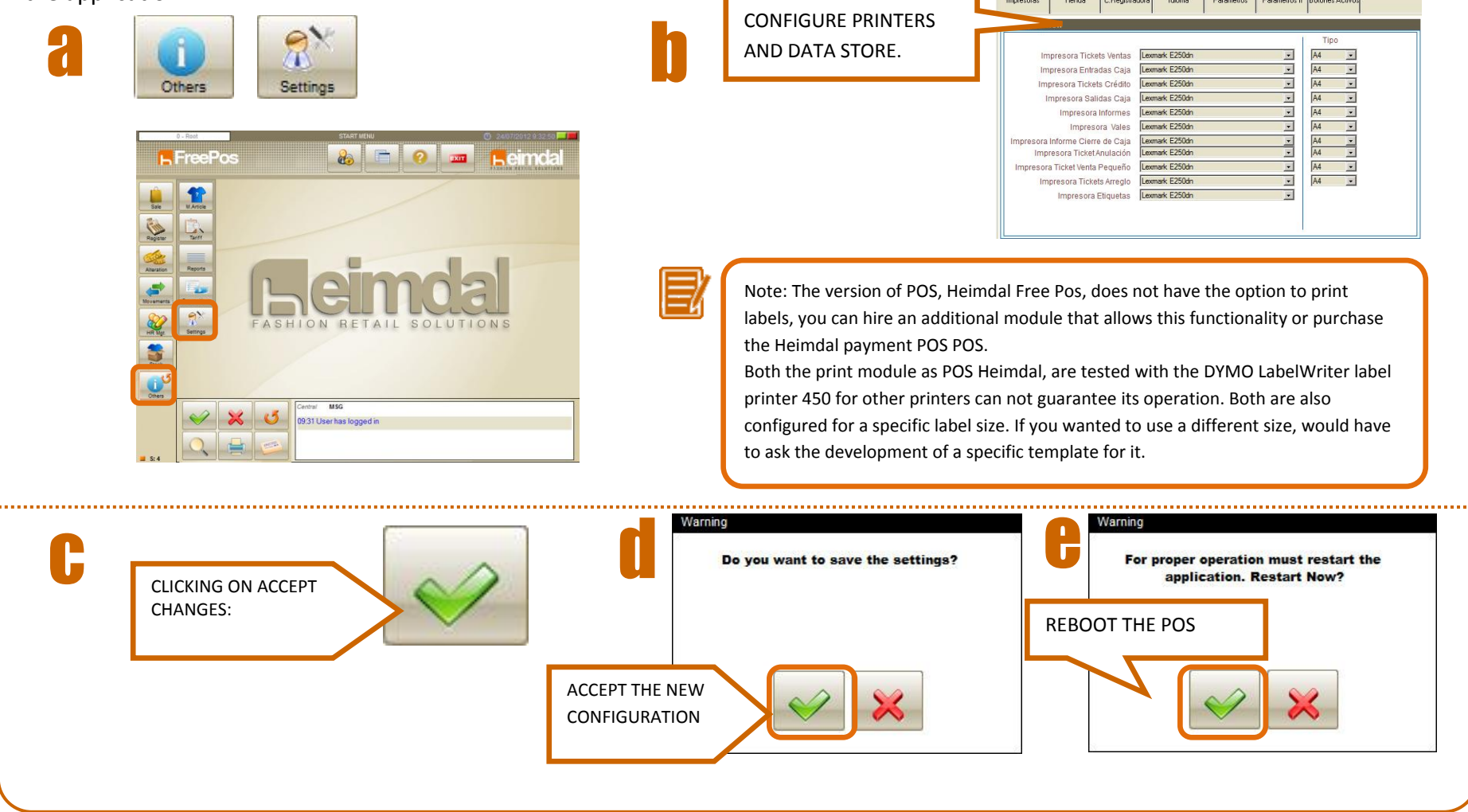

### <span id="page-11-0"></span>**4. Cash-in.**

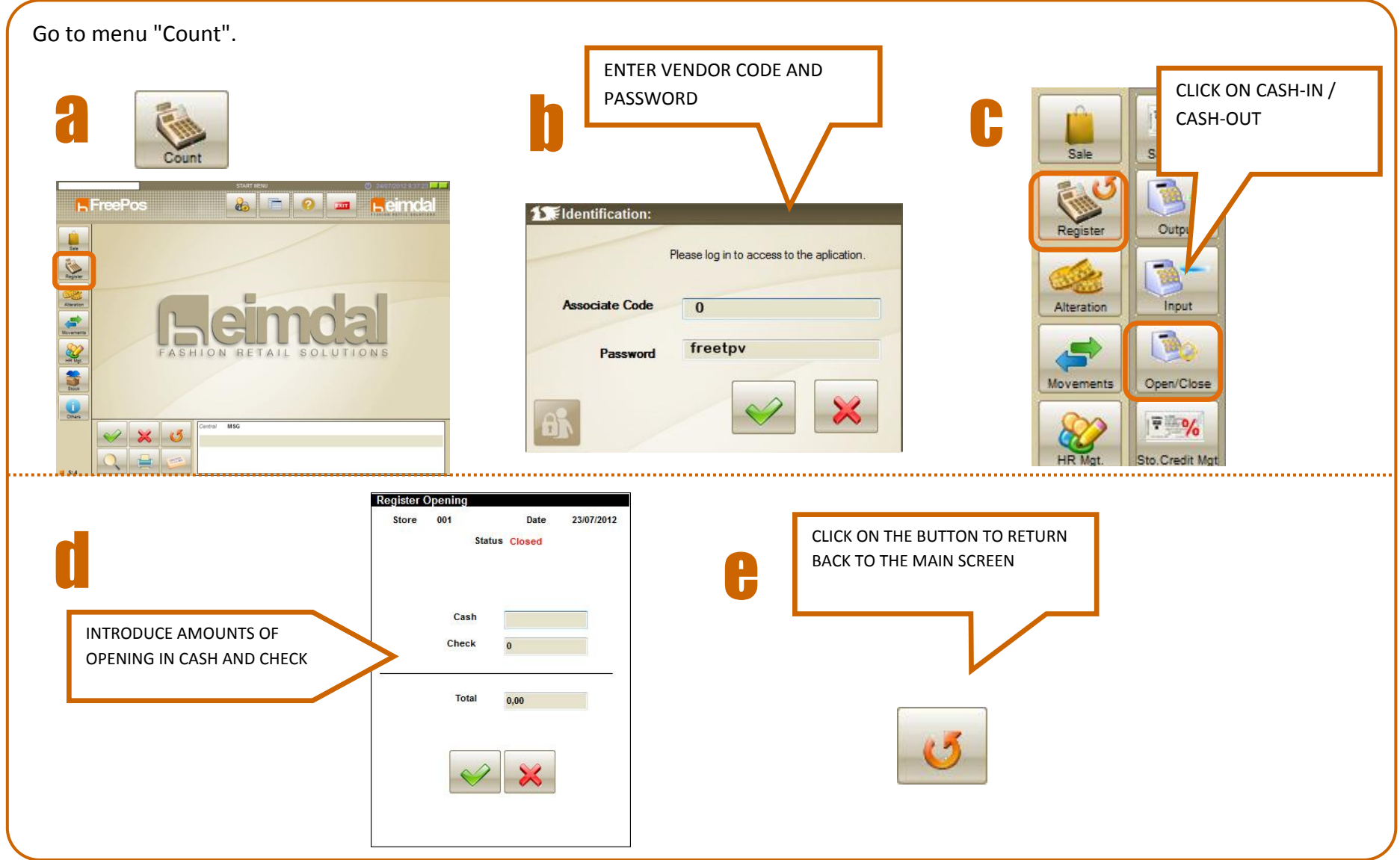

### **5. Creation of models.**

<span id="page-12-0"></span>Now we have to put articles in the POS, for this we must first create the models to which the articles will belong.

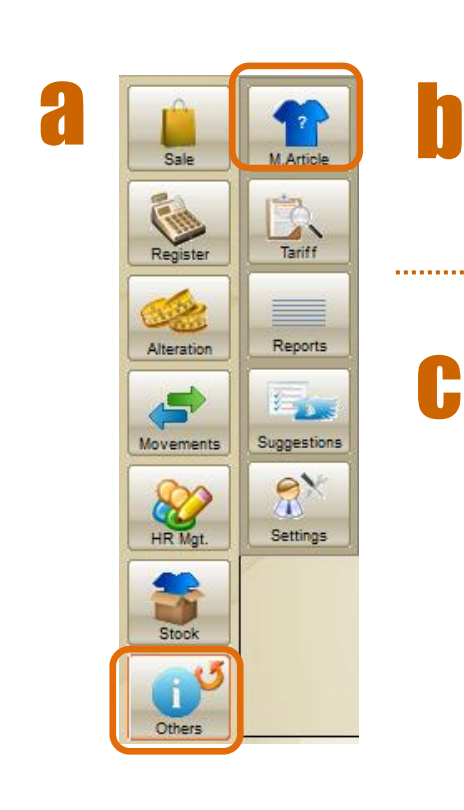

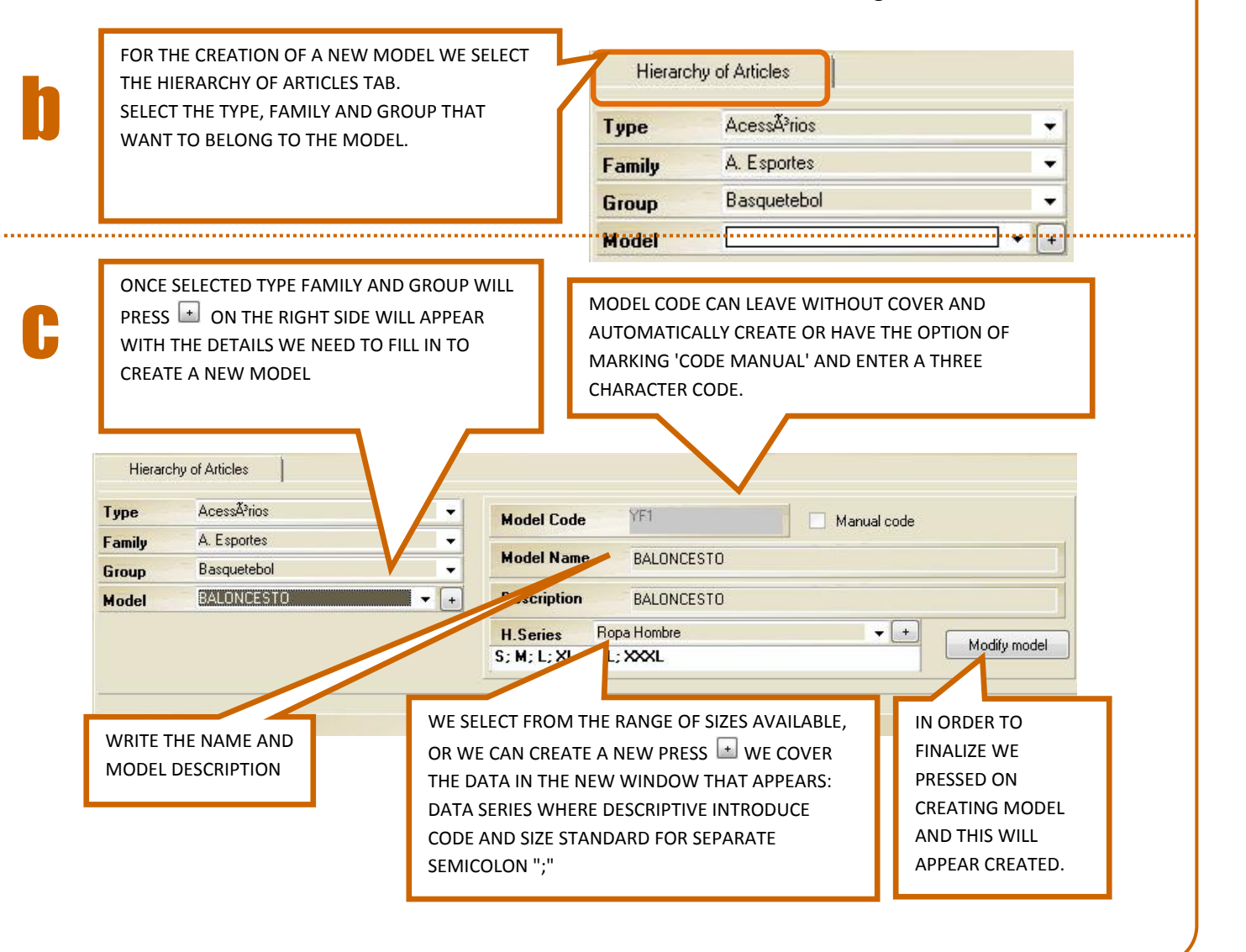

# **6. Creating articles.**

<span id="page-13-0"></span>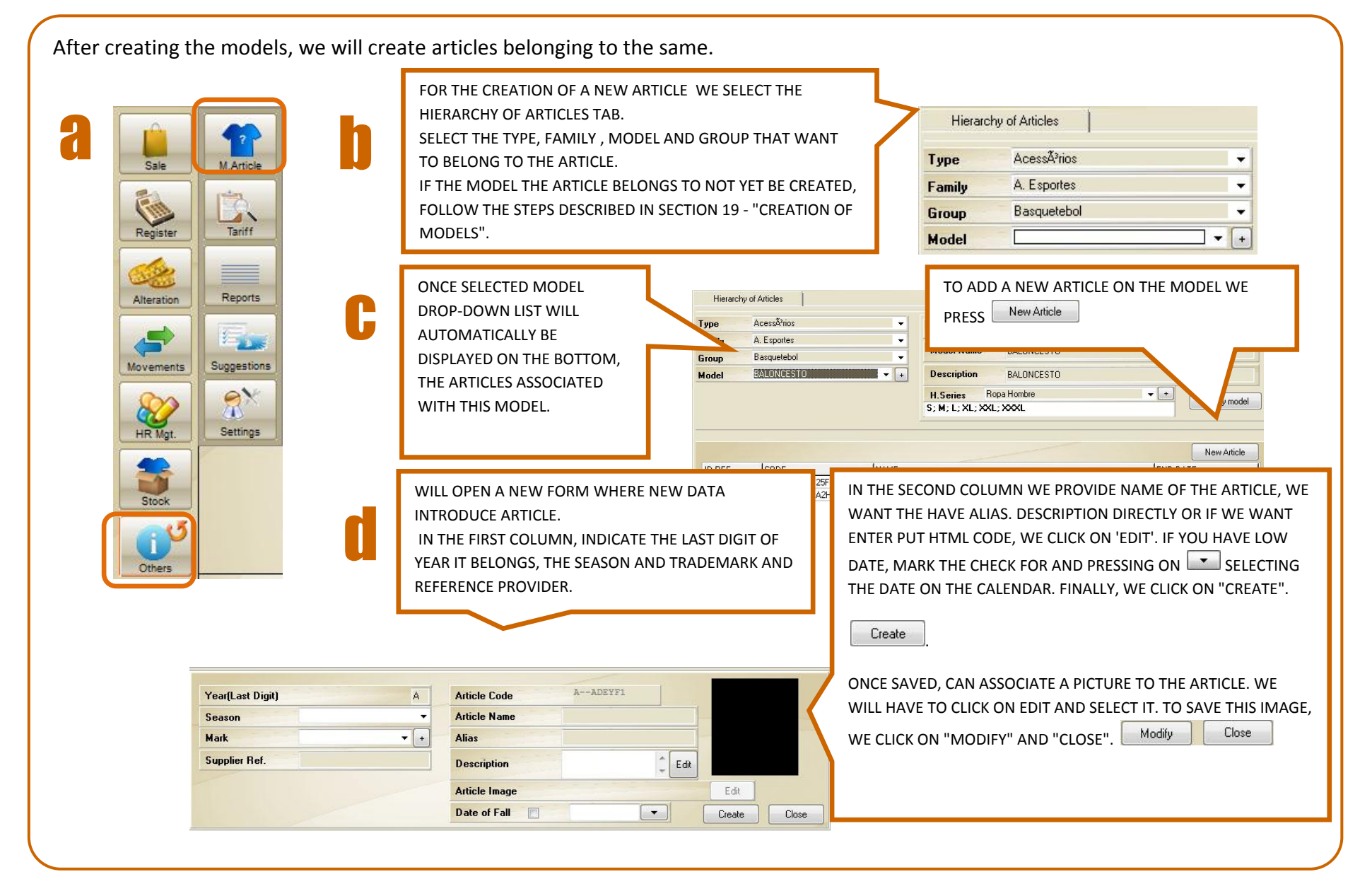

### <span id="page-14-0"></span>**7. Sizes and Colors / Fabrics**

To create an article with different variations of sizes and colors / fabrics, follow the steps below.

c

d

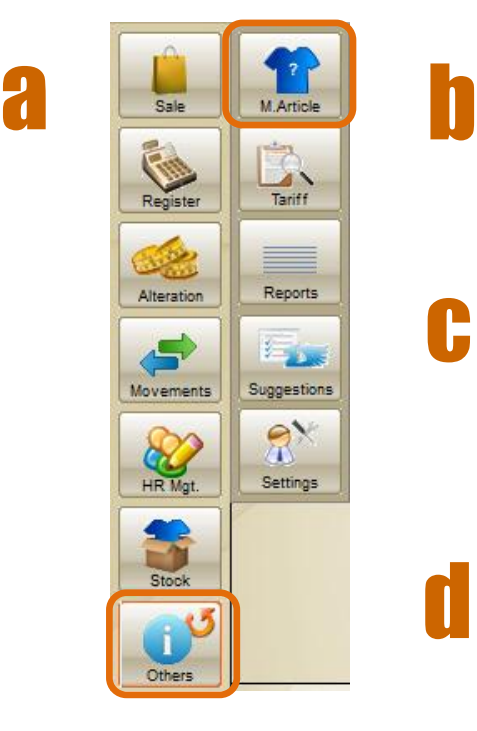

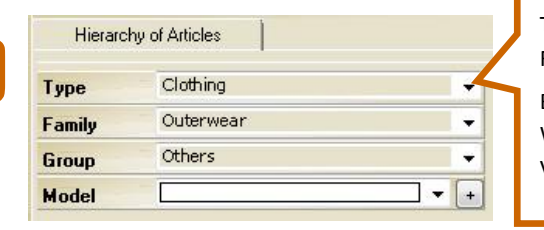

TO CREATE AN ARTICLE WITH VARIATIONS OF SIZES AND COLORS / FABRICS, FIRST WE SETTING THE FAMILY AND THE GROUP THAT WANT TO BELONG. AFTER CLICK ON  $\pm$  TO CREATE THE MODEL. IN OUR CASE, WE WILL CREATE AS AN EXAMPLE, A STRIPED SHIRT WITH THREE COLOR VARIATIONS, SO THAT THE MODEL IS "STRIPED SHIRT."

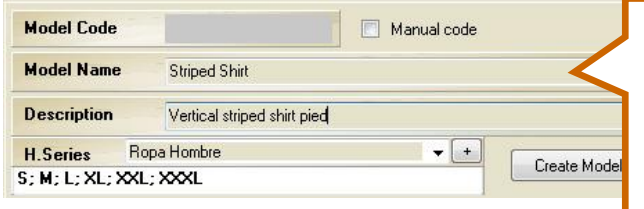

OUR COVER DATA MODEL IN OUR CASE, THE MODEL CODE FOR LEAVE BLANK TO AUTOMATICALLY GENERATED. INTRODUCE THE MODEL NAME: "STRIPED SHIRT", A BRIEF DESCRIPTION, SIZES AND SERIES ASSOCIATED WITH THIS MODEL.. SAVE CLICK Create Model  $\cap$ N

ONCE CREATED THE MODEL "STRIPED SHIRT" THAT WILL CREATE ITEMS ASSOCIATED WITH THIS MODEL. IN OUR CASE, THREE COLOR VARIATIONS, SO THAT WE CREATE THREE ITEMS: PURPLE STRIPED SHIRT, RED STRIPE SHIRT AND BLUE STRIPED SHIRT. TO DO THIS CLICK ON "NEW ARTICLE" AND CREATING THE THREE MENTIONED ABOVE. (SEE SECTION 6: CREATING ARTICLES). WE HAVE CREATED A SHIRT STRIPED WITH THREE VARIATIONS OF COLOR: PURPLE, RED AND BLUE

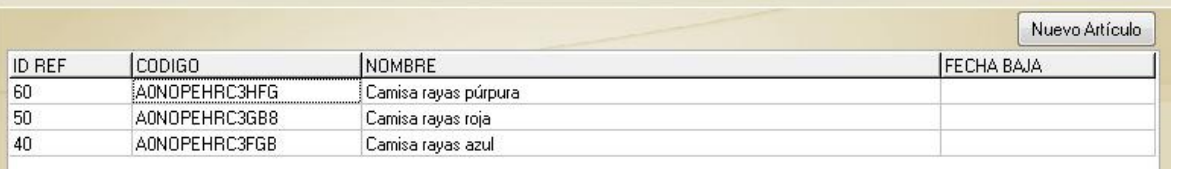

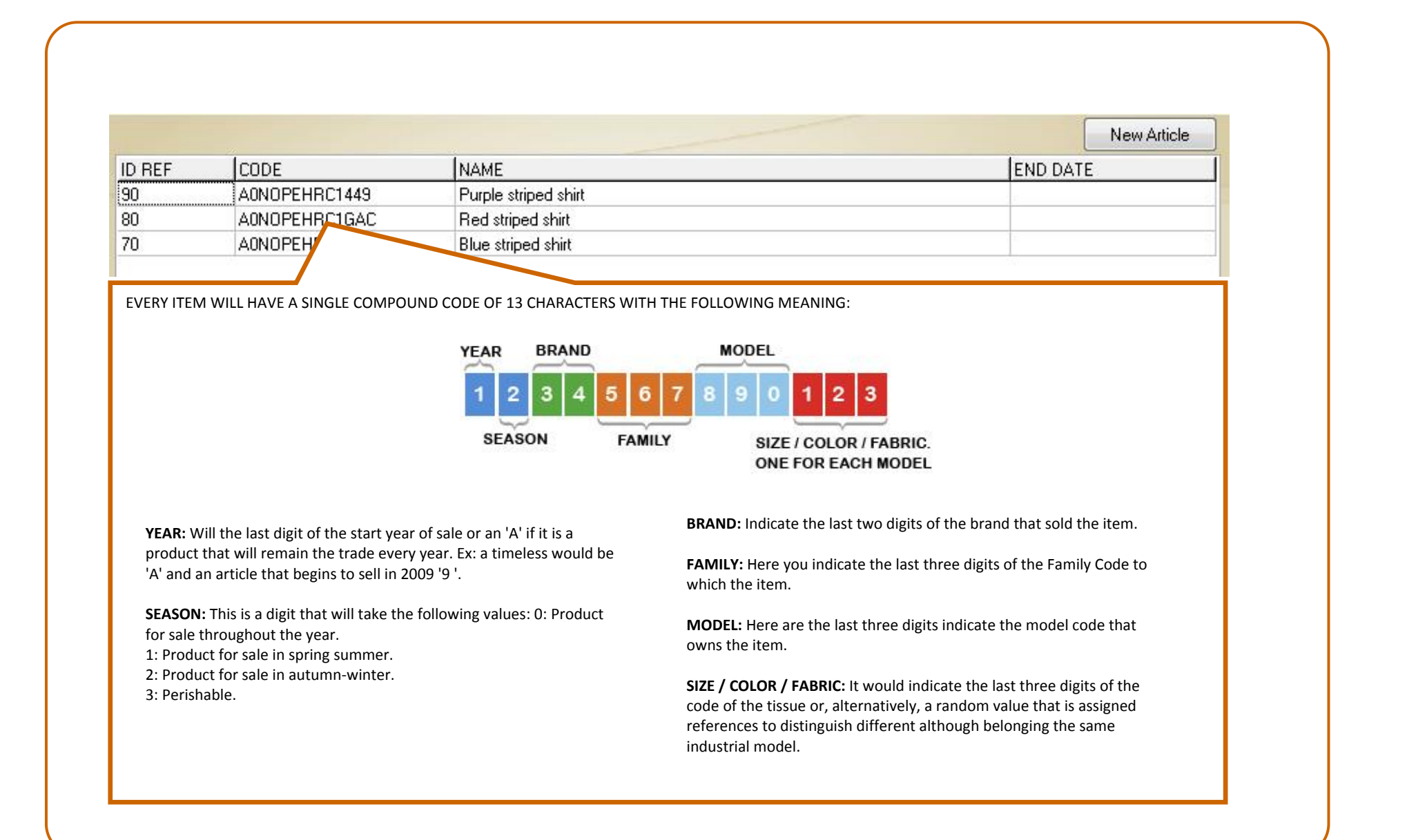

### <span id="page-16-0"></span>**8. Export prices.**

Once created the models and articles, we will assign a fee to them. To do this we must export the SEASONAL PRICES and REDUCED PRICES from the menu OTHERS / PRICES.

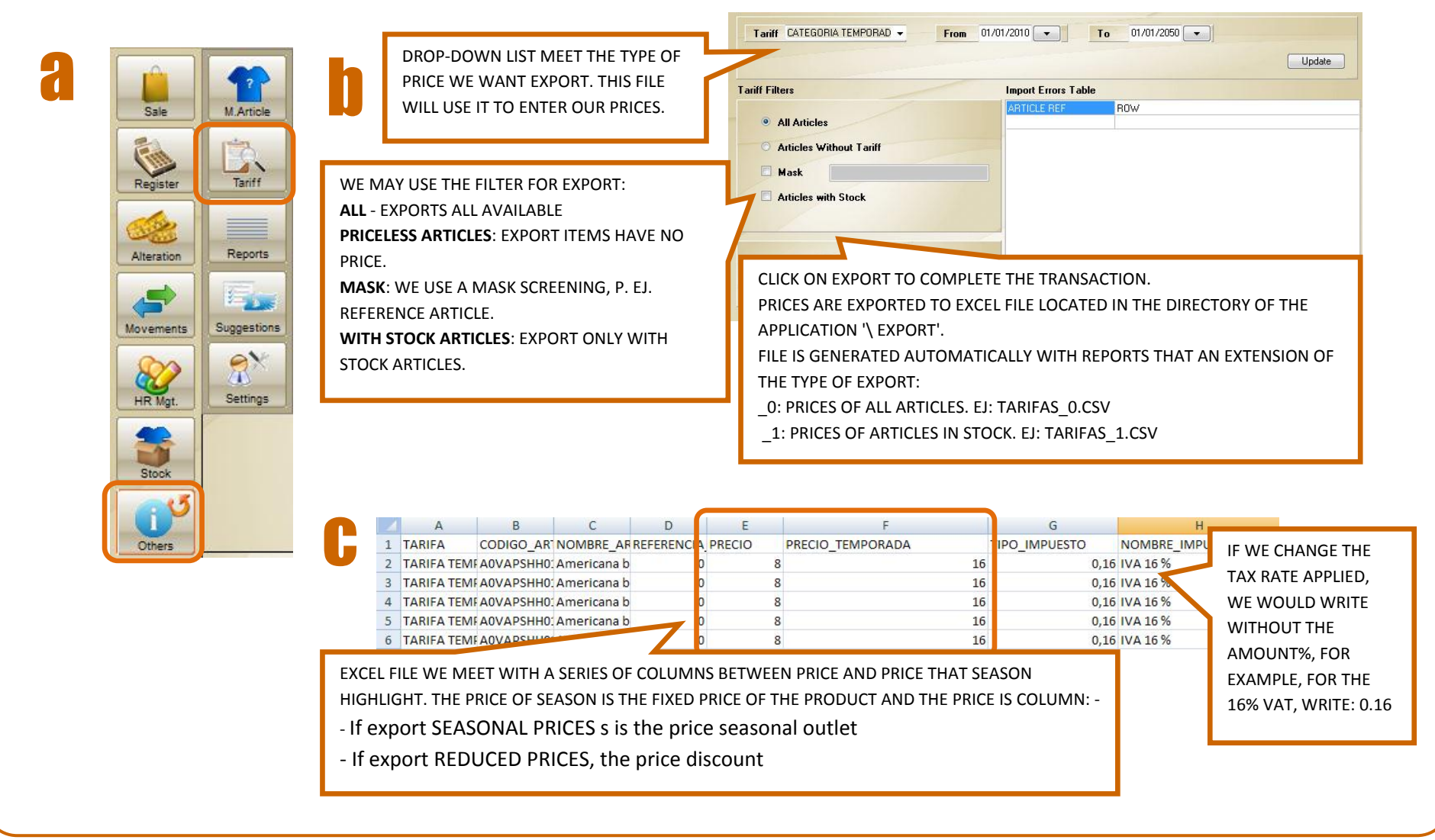

# <span id="page-17-0"></span>**9. Fill prices exported .CSV**

Once exported the rate we go look at the folder '\ EXPORT' within the installation directory of the POS, for example: C: \ Program Files \ Free Heimdal Pos \ export. When you find , open in Excel and the cover. Depending on the PRICE that has been exported: SEASONAL or REDUCED, we will cover different data.

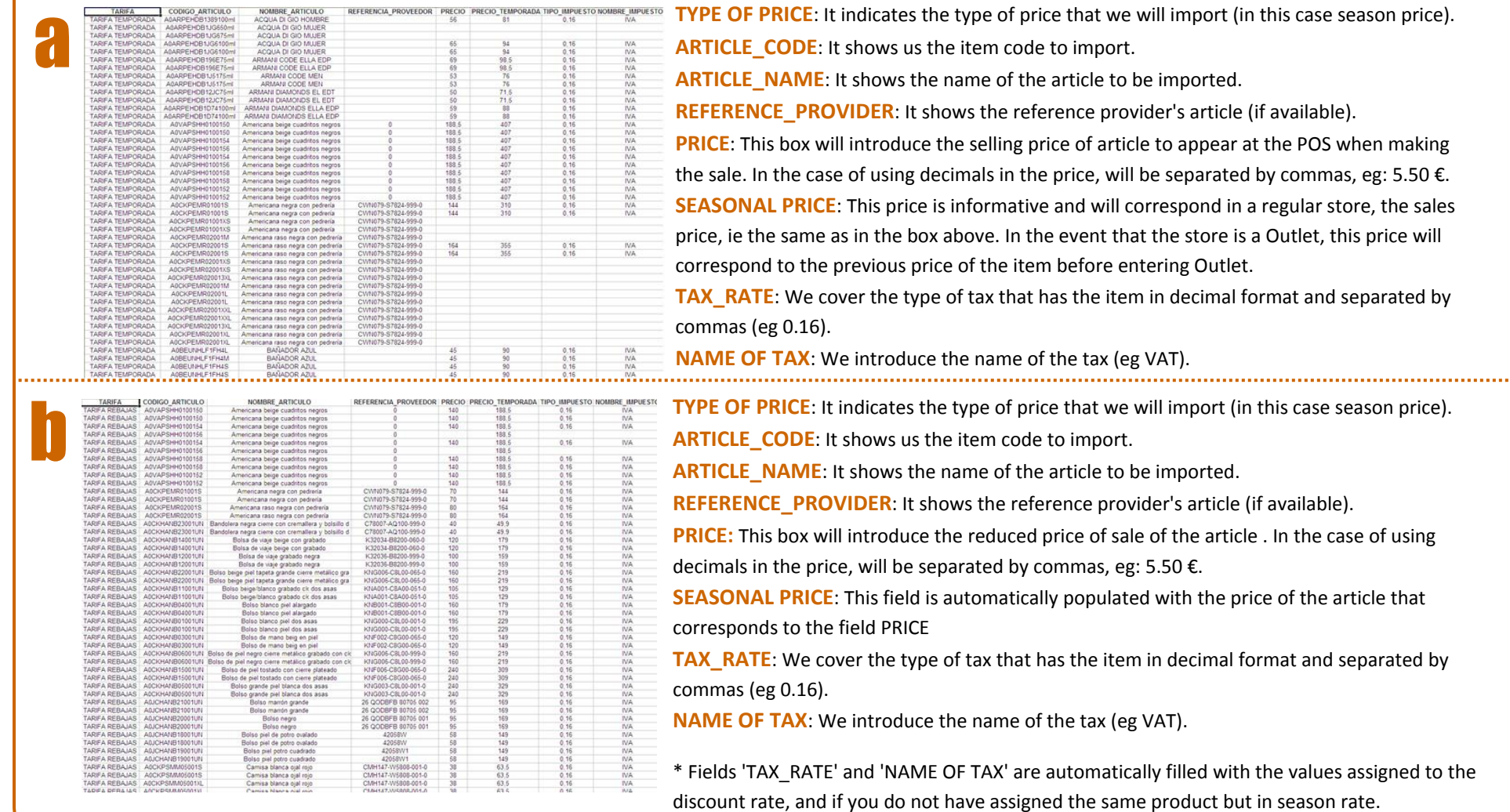

# **10. Import prices.**

<span id="page-18-0"></span>-4

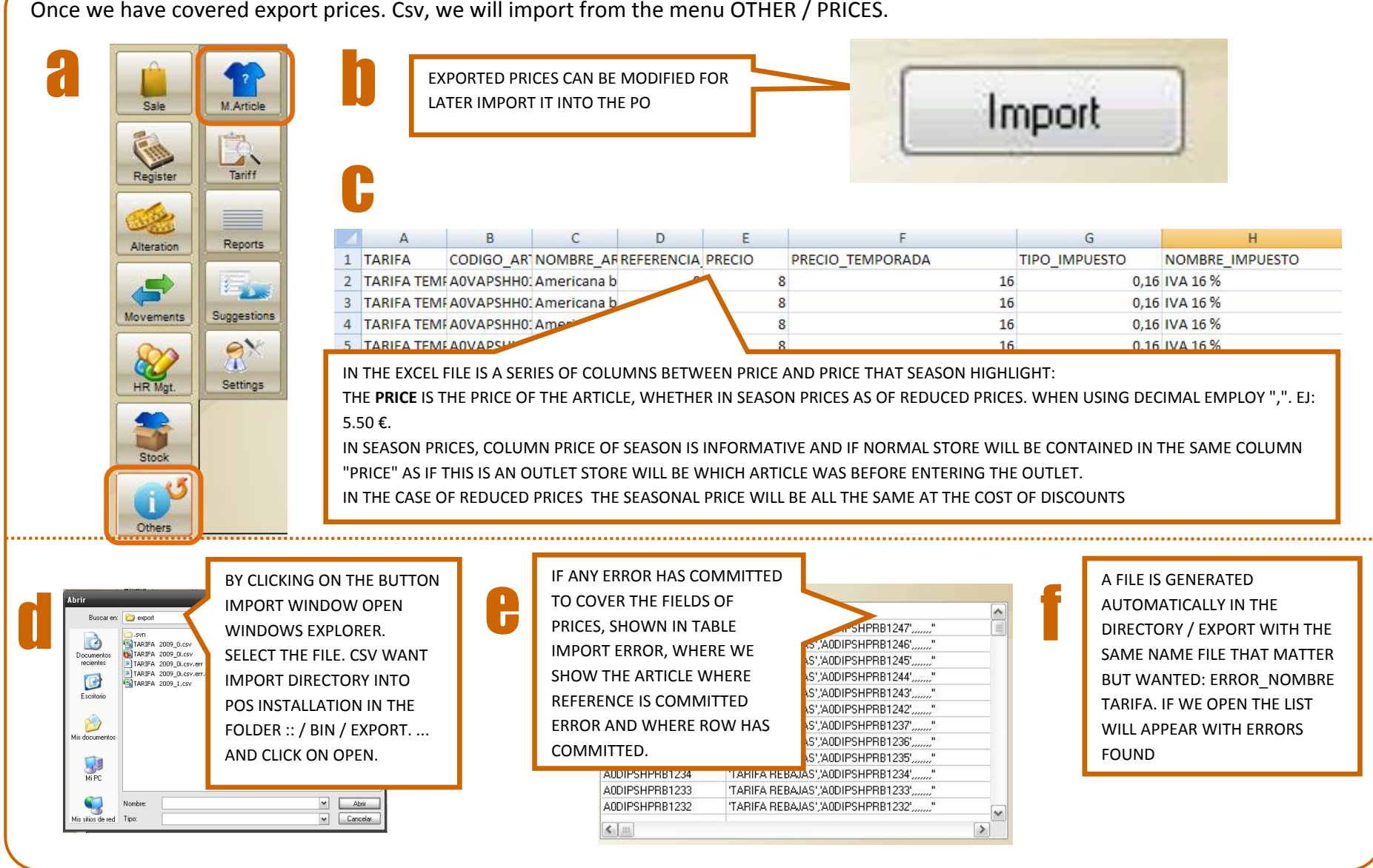

# <span id="page-19-0"></span>**11. Introduction of stock**

Once imported prices, we introduce the product stock from the front STOCK / STOCK ENT\_SAL. We will have the amount of stock in the last field in the grid (Int. / Out.) And press OK.

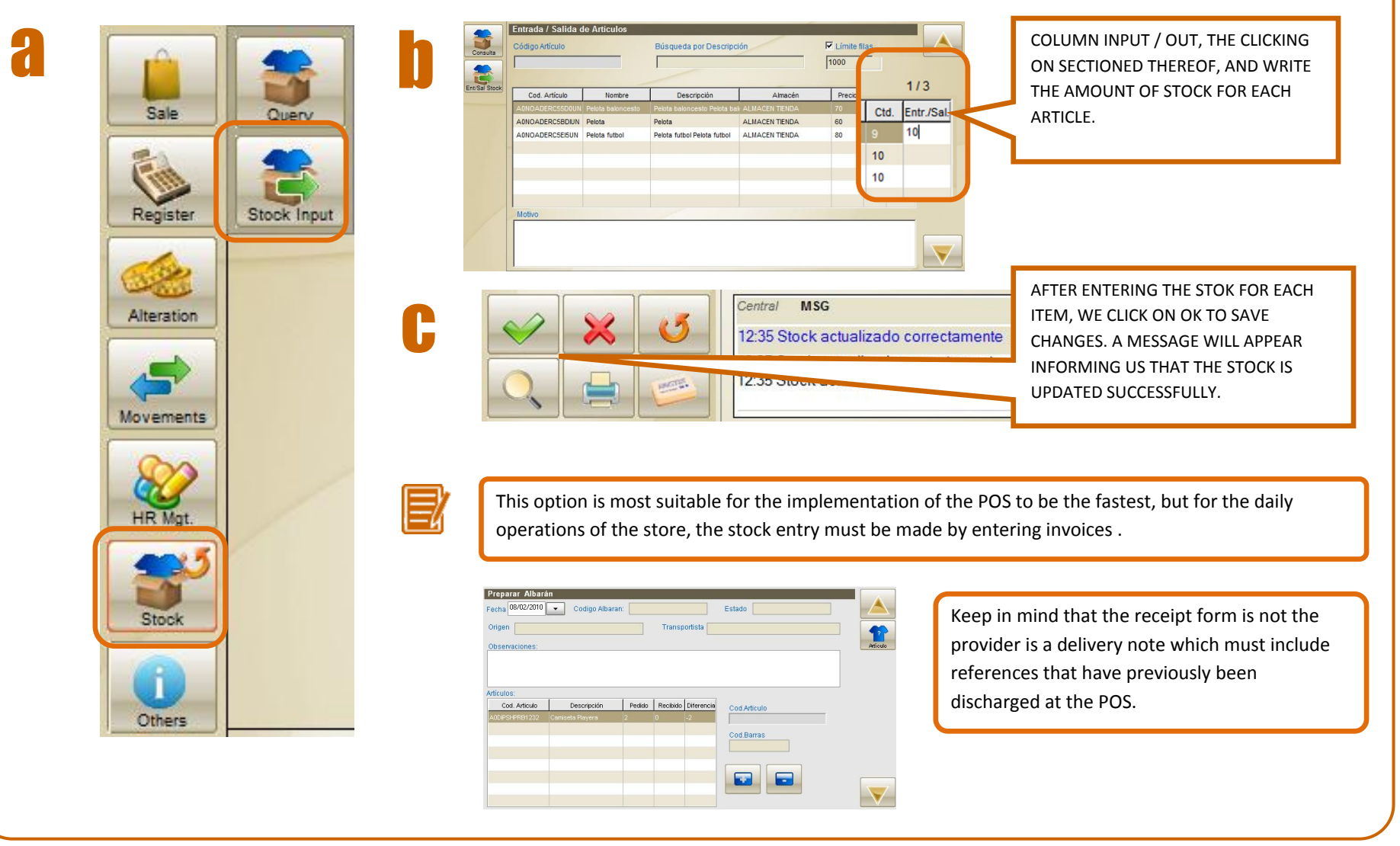

# **12. Completed configuration**

<span id="page-20-0"></span>After performing these steps, the pos already be configured.

From here you could perform any other operation (sale, users, sellers, etc). You can view these options in the QUICK GUIDE FREE HEIMDAL POS or in the User Manual Free POS Heimdal.

#### **SERVICING, CONSULTING AND IMPLEMENTATION**

We suggest you ask a maintenance contract, essential for access to customer support with any questions or queries regarding the software or its management. Likewise we have consulting and implementation of the POS. To hire these services or for more information about them can do it through the mail: [fashionretail@ilionsoft.com.](file://ST02/desarrollo/ilion/documentacion/Ilion%20POS/05%20Mantenimiento/053%20Manuales%20y%20Guias/Heimdal/instalador%20y%20puesta%20en%20marcha/fashionretail@ilionsoft.com)